## **RESETANLEITUNG.**

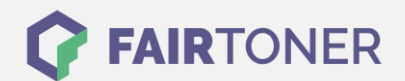

## **Brother MFC-8840 DN Toner Reset**

**Schritt-für-Schritt: So setzen Sie den Toner Ihres Druckers ganz einfach zurück! TROMMEL RESET**

Um einen Brother MFC-8840 DN Toner Reset durchzuführen, befolgen Sie bitte die folgende Anleitung. Um ein Zurückfallen in das Hauptmenü zu vermeiden, gehen Sie dabei bitte schnell vor.

- 1. Schalten Sie den Drucker ein
- 2. Öffnen Sie die vordere Geräteklappe
- 3. Drücken Sie 1x die STORNO Taste
- 4. Betätigen Sie dann 1x die Sterntaste und 2x die Taste Null
- 5. Schließen Sie die Frontklappe

Der Brother Toner Reset wurde abgeschlossen und das Zählwerk zurückgesetzt.

## **Verbrauchsmaterial für Brother MFC-8840 DN Drucker bei FairToner**

Bei [FairToner](https://www.fairtoner.de/) können Sie natürlich auch die passenden Brother TN-3060 Toner für Ihren Brother MFC-8840 DN Drucker kaufen.

- [Brother MFC-8840 DN Toner](https://www.fairtoner.de/toner/brother-toner/brother-mfc-8840-dn-toner/)
- [Brother TN-3060 Toner](https://www.fairtoner.de/oem/brother-tn-3060-toner/)

**FAIRTONER.DE ONLINESHOP / SOFORTHILFE / RATGEBER**

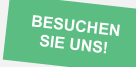

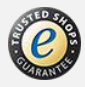